### Crestron Flex Advanced Medium Room Upgrade Solution with Zoom Rooms® Software

The UC-MX50-Z-UPGRD solution provides all of the necessary components to upgrade a deployed Crestron Flex tabletop conference device and camera to a complete video conference system for use with Zoom Rooms® software. It supports up to three video displays and features a UC bracket assembly, cables, and power supplies.

#### Minimum Requirements:

- A Crestron Flex tabletop conference device and camera solution [\(CCS-UC-1-X KIT](https://www.crestron.com/model/6511032)).
- A video display (not included) connected to the UC Engine. A second display is optional.
- A Zoom Rooms account or activation code (not included).

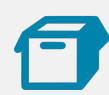

### In the Box

#### UC Bracket Assembly

- 1 UC Bracket Assembly with UC Engine and HDMI® or AV over CAT5 content ingest (UC-BRKT-260-P-Z-ASSY, 6512692)
- 2 Anchor, Drywall, Plastic, 3/8 in. x 1/2 in. (9.5 mm x 12.7 mm) (2052565)
- 1 Key, Anchor (4529654)
- 1 Power pack (2045870)
- 2 Screw, 8-AB x 1-1/2 in. (38.1 mm), Pan Head, Combo (2052567)
- 4 Tie Wrap (2047935)

#### Additional Items

- 1 Camera wall mount kit (6510998)
- 1 Cable, CAT5e, RJ-45 RJ-45, 7 ft (2.1 m) (6509924)

1 Cable, DisplayPort™ to HDMI, 6 ft (1.8 m) (6508282)

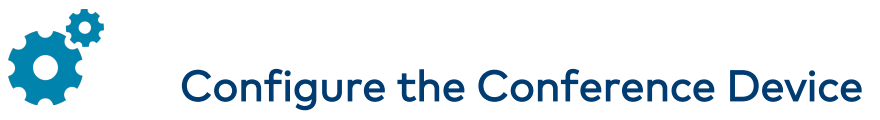

Prior to making system connections, deployed conference devices must be configured to operate as part of a complete Zoom Rooms system. Some deployed conference devices may be operating in Crestron Default mode.

To configure the conference device to operate in Zoom Rooms Video mode:

1. On a computer, enter the IP address displayed on the conference device into a web browser.

#### NOTES:

- The device and computer must be on the same network switch and VLAN.
- A login with administrative rights for the device is required.
- 2. Log in to the device and navigate to DEVICE > Applications.
- 3. From the Application Mode drop down menu, select Zoom Rooms Video.
- 4. Select Save Changes. The conference device will reboot in Zoom Rooms Video mode and log out all users.

For system configuration, refer to [Configure.](#page-6-0)

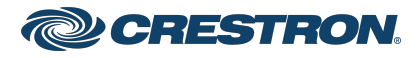

### Crestron Flex Advanced Medium Room Upgrade Solution with Zoom Rooms® Software

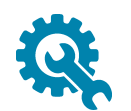

# Mount Devices

#### Mount the UC Bracket Assembly

Mount the UC Bracket Assembly to VESA® compliant display devices, a wall, or other building structure. Anchors and screws are supplied for installation on walls with 3/8 in. (9.5 mm) to 3/4 in. (19 mm) thickness.

CAUTION: Preinstalled screws may protrude from the back of the UC Bracket Assembly. Exercise caution when handling the UC Bracket Assembly to avoid scratching or damaging surfaces.

NOTE: The integrated cable tie wraps are reusable. Avoid damaging the cable tie wraps.

#### Mount the Camera

Mount the camera included with the conference device according to the [UC-CAM-WMK](https://www.crestron.com/getmedia/27ed25ed-1146-4a84-874d-8f0dd39b6736/mg_qs_uc-cam-wmk) Quick Start (Doc. 8257).

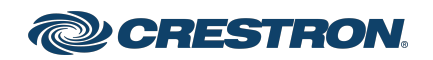

### Crestron Flex Advanced Medium Room Upgrade Solution with Zoom Rooms® Software

**Connect** 

### System Overview

When connections are complete, the system appears as shown below. Refer to Make [Connections](#page-3-0) for detailed connection instructions.

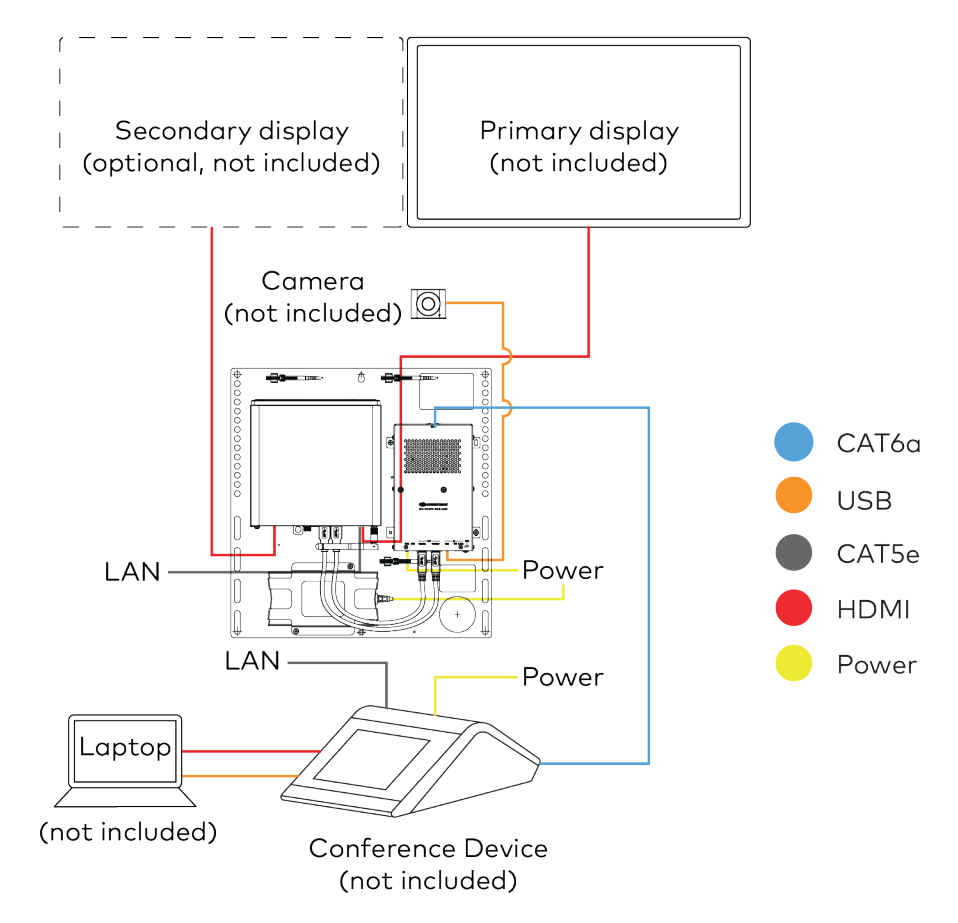

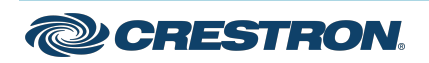

### Crestron Flex Advanced Medium Room Upgrade Solution with Zoom Rooms® Software

### <span id="page-3-0"></span>Make Connections

1. Make UC Engine connections as shown in the following illustration.

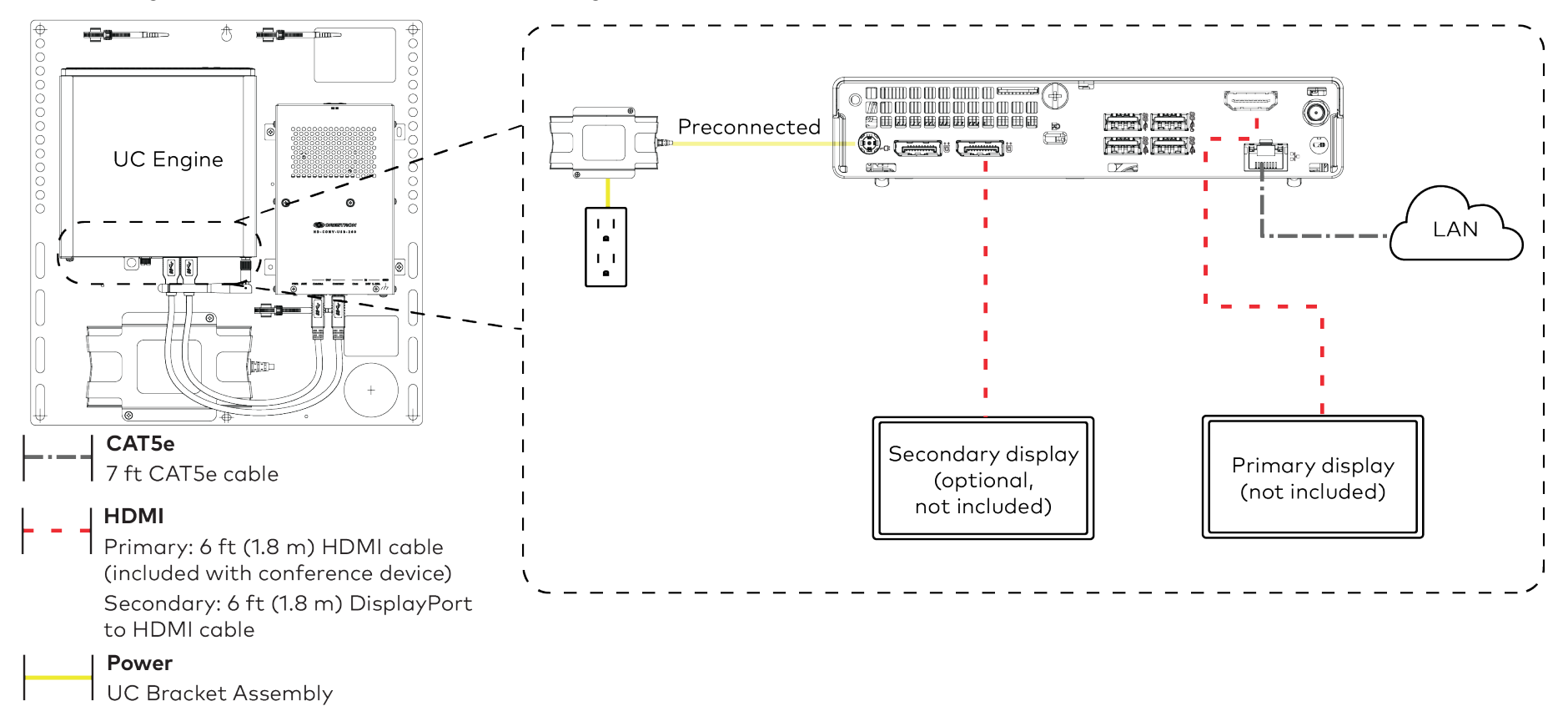

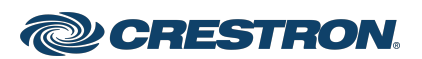

#### Crestron Flex Advanced Medium Room Upgrade Solution with Zoom Rooms® Software

2. Connect the power supply and camera to the bottom of the content ingest device (HD-CONV-USB-260). Connect the power supply to an AC power outlet.

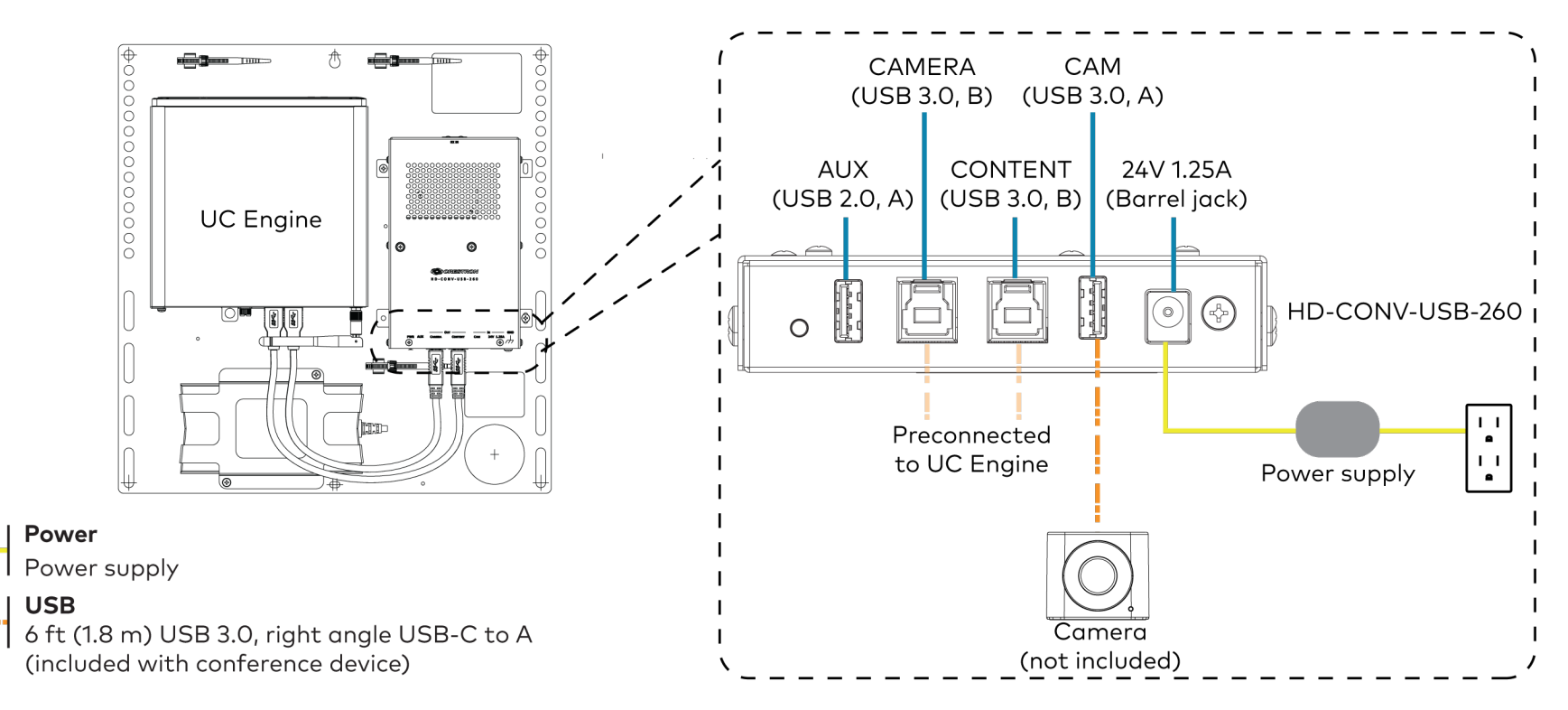

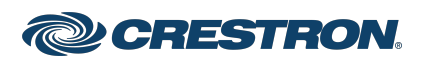

#### Crestron Flex Advanced Medium Room Upgrade Solution with Zoom Rooms® Software

2. Make network, content ingest, laptop, and power connections on the bottom of the conference device. Connect the conference device's power supply to an AC power outlet.

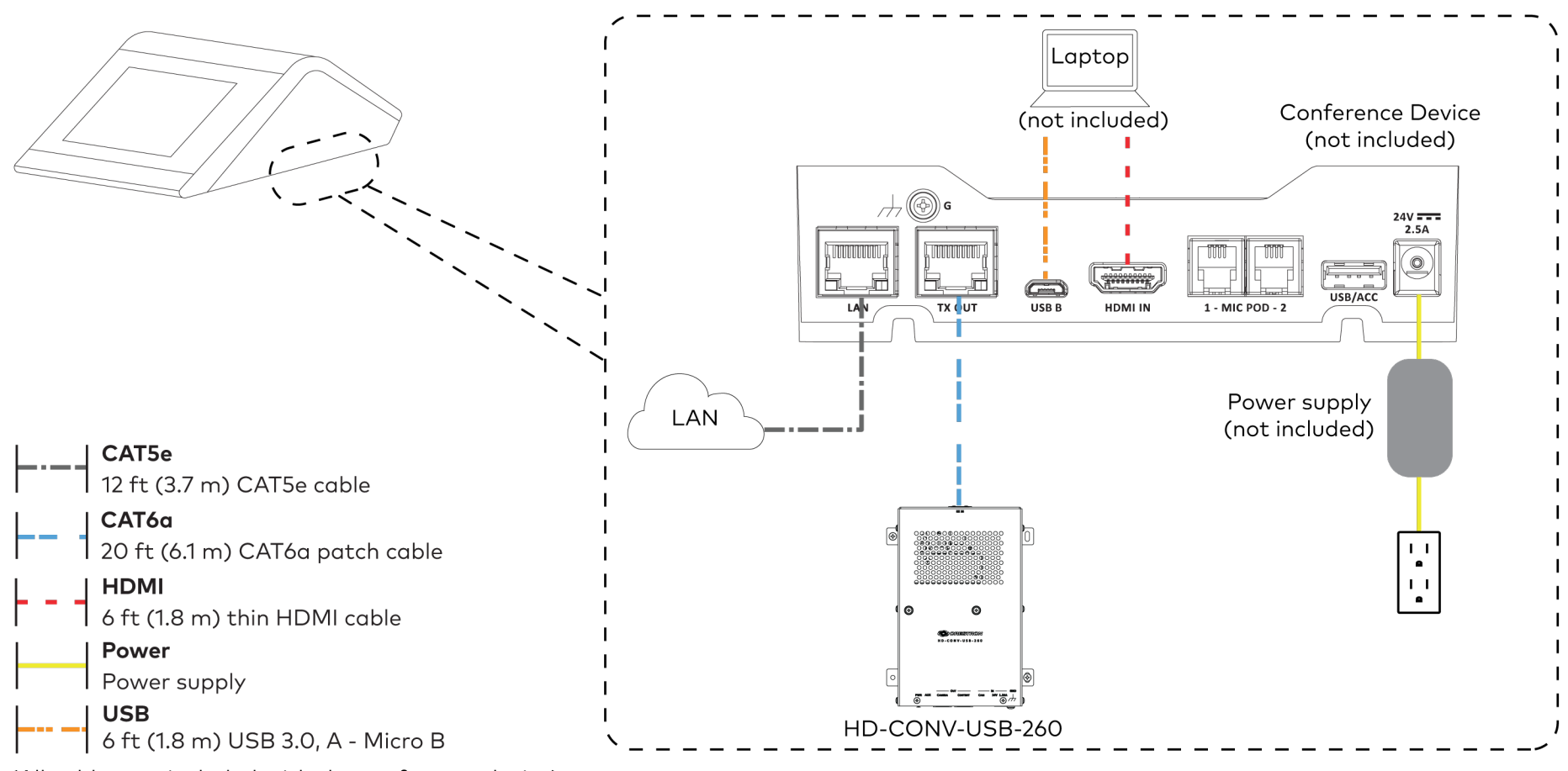

(All cables are included with the conference device)

3. Bundle the cables to the bracket assembly with the integrated cable tie wraps. The cable tie wraps are reusable.

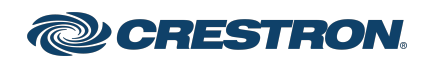

### Crestron Flex Advanced Medium Room Upgrade Solution with Zoom Rooms® Software

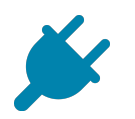

### Bundle Cables

Bundle the cables together and use a provided tie wrap to secure the bundle to one of the positions on the cable retention plate at the rear of the device. Avoid bundling power and data cables together.

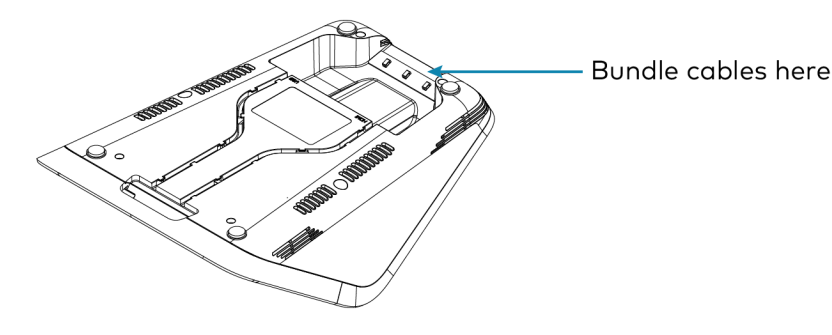

<span id="page-6-0"></span>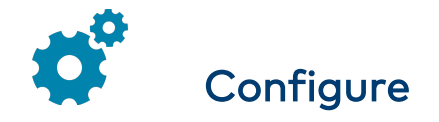

### Apply Power

Press the power button on the bottom of the UC Engine and apply power to all of the other devices in the system.

### Complete the Conference Device Configuration

To configure the conference device to operate in Zoom Rooms Video mode:

1. On a computer, enter the IP address displayed on the conference device into a web browser.

#### NOTES:

- The device and computer must be on the same network switch and VLAN.
- A login with administrative rights for the device is required.
- 2. Enter the following information in the appropriate fields:
	- UC-Engine Address: Enter the IP address or hostname of the UC Engine.

NOTE: The hostname is printed on a label affixed to the UC Engine.

- UC-Engine Port: By default, port number 49500 is used. If a different port number has been configured on the UC Engine, enter that port number instead.
- UC-Engine Admin Username: Enter the username for the UC Engine. The default username is "admin".
- UC-Engine Admin Password: Enter the login password for the UC Engine. The default password is "crestron".
- 3. Select Save Changes.

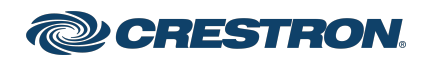

### Crestron Flex Advanced Medium Room Upgrade Solution with Zoom Rooms® Software

O

 $(i)$ 

4. On the UC Engine, connect a USB keyboard and mouse (not included) to sign in to the Zoom Rooms service with an activation code or signin credentials (email and password).

NOTE: The Zoom Rooms Video mode allows sign-in only through the UC Engine. Therefore, to view the following instructions, use the conference room display connected to the UC Engine.

- Activation Code:
	- a. Select Enter Activation Code.
	- b. Enter the 16-digit activation code provided by the IT administrator managing the Zoom portal to activate the Zoom Room assigned to the activation code. The Zoom Rooms Conference Room screen is shown on the display.
- $\cdot$  Sign In:
	- a. Select Sign In.
	- b. Enter the Zoom Room credentials and tap Sign In.
	- c. Select the conference room name from the list and tap Next. The Zoom Rooms Conference Room screen is shown on the display.
- 5. Visit the Zoom portal, navigate to Room Management > Zoom Rooms > (Room Name) > Room Settings > Rooms Profile > Devices.
- 6. Enable the Use Windows-attached Zoom Rooms Controller with specific Windows Monitor Hardware IDs setting. Then, copy and paste the following string into the text field: Crestron:TCT009A,Crestron:FUN0216,Crestron:FUN0270

Use Windows-attached Zoom Rooms Controller with specific Windows Monitor hardware IDs

Enable this setting only if using a Windows-attached Zoom Rooms controller device that requires a display emulator dongle or virtual display driver. Enter the manufacturer name, followed by a colon, followed by the seven character Windows monitor hardware ID shown in Windows Device Manager. Separate multiple entries with a comma. Consult your device vendor documentation for more information about using this feature. [C]

Crestron:TCT009A.Crestron:FUN0216.Crestron:FUN0270

- 7. On the conference device, tap Settings. If a password is required, enter the password (the default password is "1234"). The Settings screen is displayed.
- 8. Tap Microphone and select the conference device as the source.
- 9. Tap Speaker and select the conference device as the source.
- 10. Tap Home to exit.

### Configure the System

Refer to the Crestron Flex Unified [Communications](https://docs.crestron.com/en-us/9132/Content/Topics/Home.htm) Solution product manual to configure system features.

For detailed information on using Zoom Rooms, refer to the [Zoom](https://support.zoom.us/hc/en-us/categories/200108436-Zoom-Rooms) Rooms Help [Center](https://support.zoom.us/hc/en-us/categories/200108436-Zoom-Rooms).

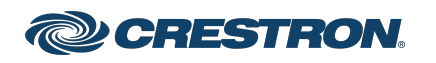

#### Crestron Flex Advanced Medium Room Upgrade Solution with Zoom Rooms® Software

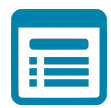

### Visit the Product Page

Scan the QR code to visit the product page.

#### UC-MX50-Z-UPGRD

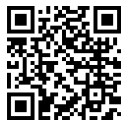

[www.crestron.com/model/6511959](https://www.crestron.com/model/6511959)

#### Additional Information

#### Original Instructions

The U.S. English version of this document is the original instructions. All other languages are a translation of the original instructions.

Crestron product development software is licensed to Crestron dealers and Crestron Service Providers (CSPs) under a limited nonexclusive, nontransferable Software Development Tools License Agreement. Crestron product operating system software is licensed to Crestron dealers, CSPs, and end-users under a separate End-User License Agreement. Both of these Agreements can be found on the Crestron website at [www.crestron.com/legal/software\\_license\\_agreement.](https://www.crestron.com/legal/software-license-agreement)

The product warranty can be found at [www.crestron.com/warranty.](https://www.crestron.com/warranty)

The specific patents that cover Crestron products are listed at [www.crestron.com/legal/patents.](https://www.crestron.com/legal/patents)

Certain Crestron products contain open source software. For specific information, visit [www.crestron.com/opensource](https://www.crestron.com/legal/open-source-software).

Crestron and the Crestron logo are either trademarks or registered trademarks of Crestron Electronics, Inc. in the United States and/or other countries. HDMI is either a trademark or registered trademark of HDMI Licensing LLC in the United States and/or other countries. USB-C is either a trademark or registered trademark of USB Implementers Forum, Inc. in the United States and/or other countries. DisplayPort and VESA are either trademarks or registered trademarks of Video Electronics Standards Association in the United States and/or other countries. Zoom Rooms is either a trademark or registered trademark of Zoom Video Communications, Inc. in the United States and/or other countries. Other trademarks, registered trademarks, and trade names may be used in this document to refer to either the entities claiming the marks and names or their products. Crestron disclaims any proprietary interest in the marks and names of others. Crestron is not responsible for errors in typography or photography.

©2023 Crestron Electronics, Inc.

Doc. 9301B 09/11/23

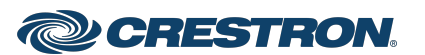